How to Review Current Disbursement Plan in USFWorks

1) Login to USF Works.

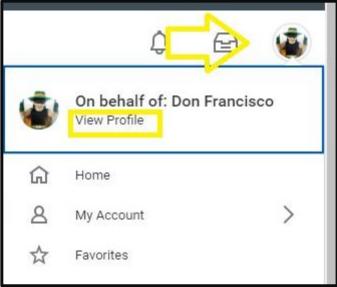

- 2) Click on the picture icon on the upper right corner of the page and select **View Profile**:
- 3) On the right-hand side of the page under **Job Details**, the **Disbursement Plan Period** field will reflect your current disbursement election. In the example provided, it is 12 months.

| Job Details                 |                                                                      |
|-----------------------------|----------------------------------------------------------------------|
| Employee ID                 | 20273793                                                             |
| Organization                | USF (Paul Fitzgerald) >> School of Management<br>(Charles Moses [C]) |
| Position                    | Professor                                                            |
| Business Title              | Professor                                                            |
| Job Profile                 | JC4149 - Professor                                                   |
| Employee Type               | Regular                                                              |
| Management Level            | 8 Individual Contributor                                             |
| Time Type                   | Full time                                                            |
| FTE                         | 100.00%                                                              |
| Location                    | Ø Downtown Campus                                                    |
| Annual Work Period          | Faculty Pay 10 Months (August 1 - May 31)                            |
| Work Period Percent of Year | 83.33%                                                               |
| Blended FTE                 | 83.33%                                                               |
| Disbursement Plan Period    | Faculty Pay 12 Months (August 1 - July 31)                           |